# OCTSPASS 管理画面使用方法

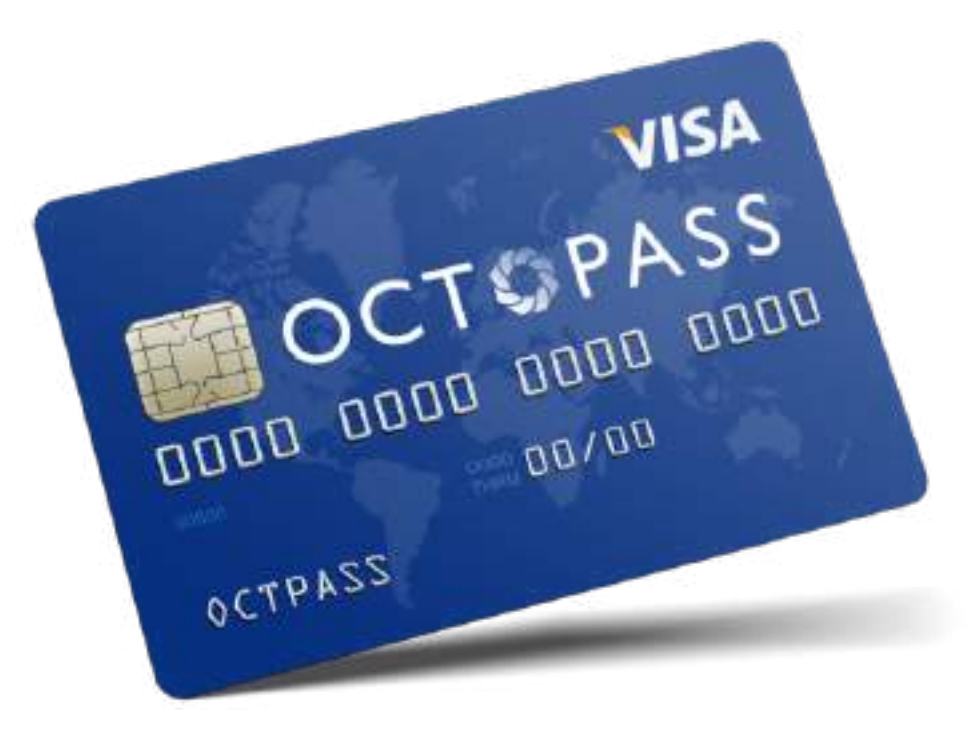

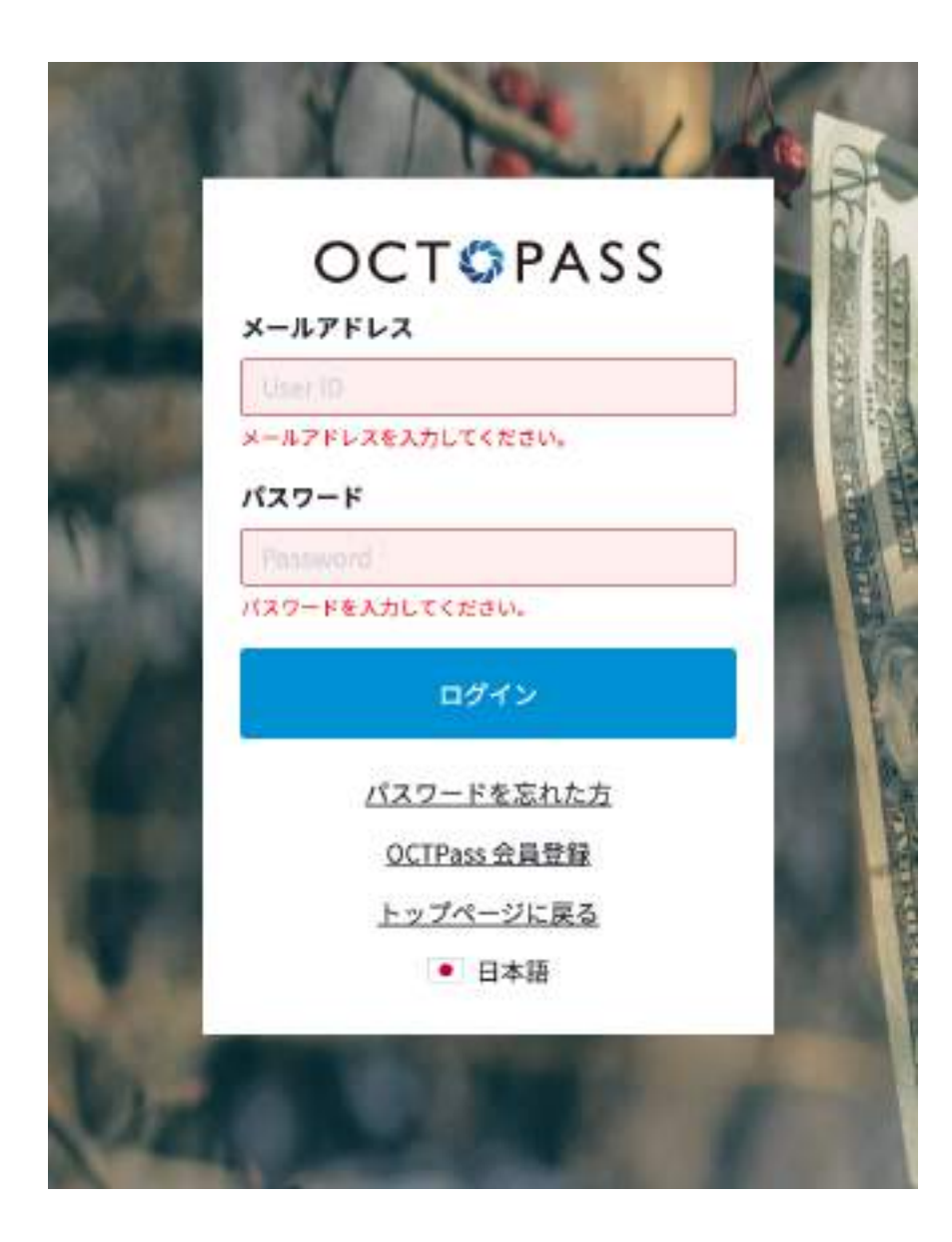

OCTPASSへのご登録がお済みの⽅は、ログインURLにアクセスして 頂き、ご登録時の入力されたメールアドレスとパスワードでログイン が可能となります。

ご登録がまだお済みで無い⽅は下記よりお申し込み下さい。

**【新規&ログインご登録URL】 https://secure.octpass.net/account/register2/tsx3zh4i**

> **OCTPASSエージェント URL : https://octpass-card.com E-mail:info@octpass-card.com**

●ログイン画面の基本操作

**Fiat > ⼊⾦/送⾦** 法定通貨の受取と送金の操作が行えます。

**暗号資産 > bitcoin/tether** 暗号資産の購入/売却/送金/入金操作が行えます。

**Banking > チャージ** OCTPASSカードへのチャージが⾏えます。

**取引履歴** 取引履歴のご確認が行えます。

**アカウント > プロフィール/サイト設定**

プロフィールや言語設定変更が行えます。

## $OCTOPASS =$

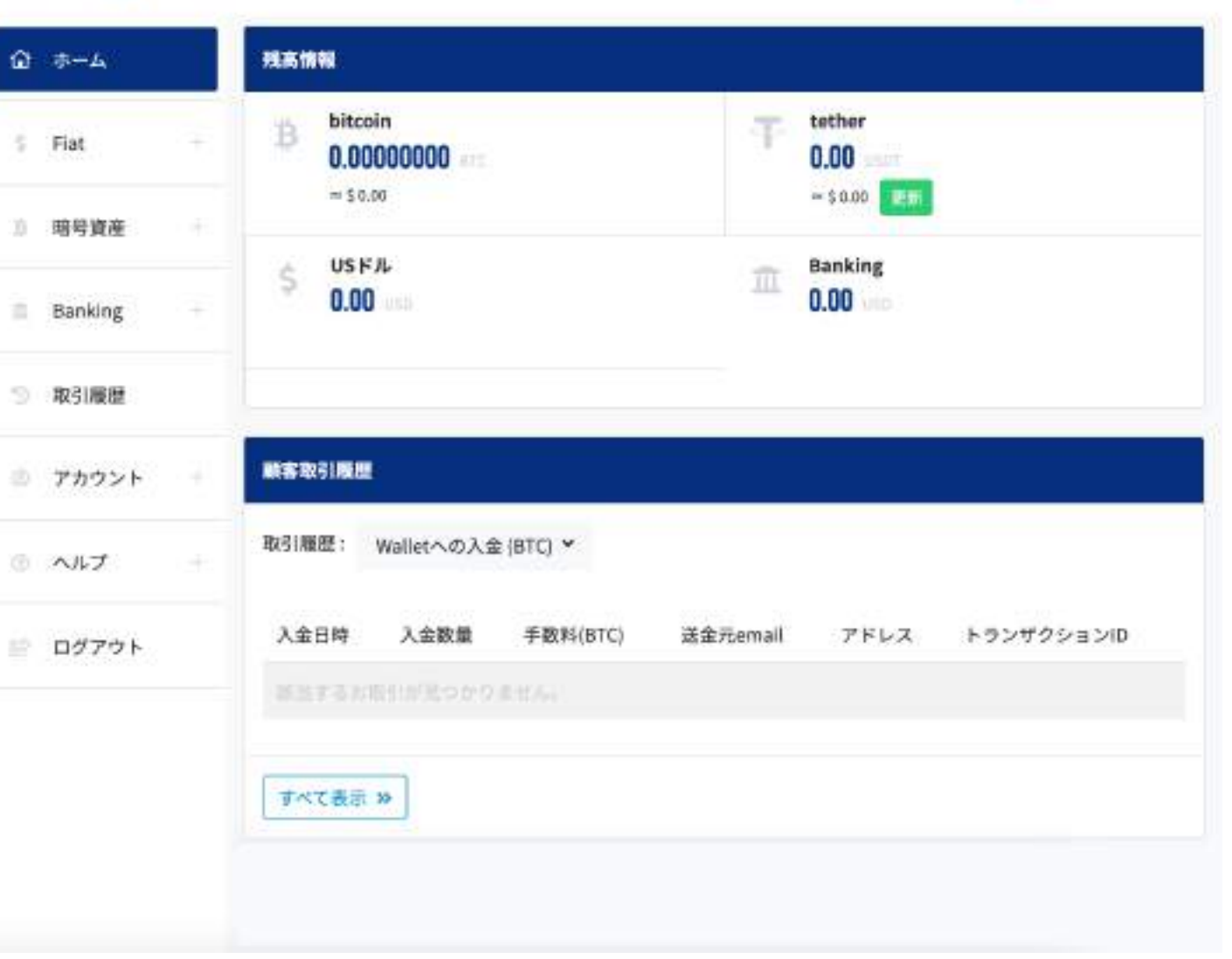

 $\bullet$  0  $\bullet$ 

### **3. BTC/USDTの購⼊/売却/送⾦/⼊⾦**

OCTPASSウォレット内でBTCやUSDTといった暗号資産の購入/売却を行なって頂く事が可能となっ ております。

# 【手順例】 **左メニュー > 暗号資産 > bitcoin > 購⼊する or 売却する**

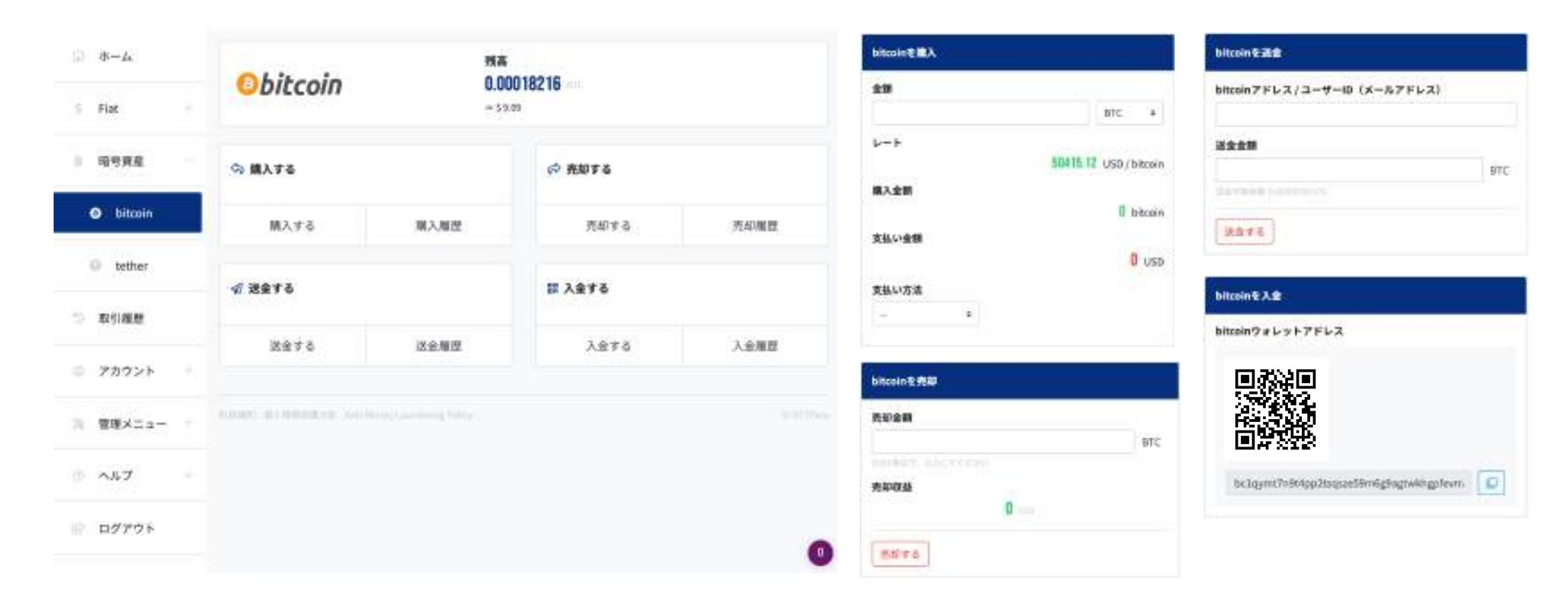

### **4. Fiatの⼊出⾦について**

OCTPASSウォレット内でFiatの入出金を行なって頂く事が可能です。

【⼊⾦⼿順】 **左メニュー > Fiat > ⼊⾦ > Wallet IDの表⽰**

【出⾦⽅法】 **左メニュー > Fiat > 出⾦ > Wallet IDと送⾦⾦額の⼊⼒ > 「送⾦する」を押す**

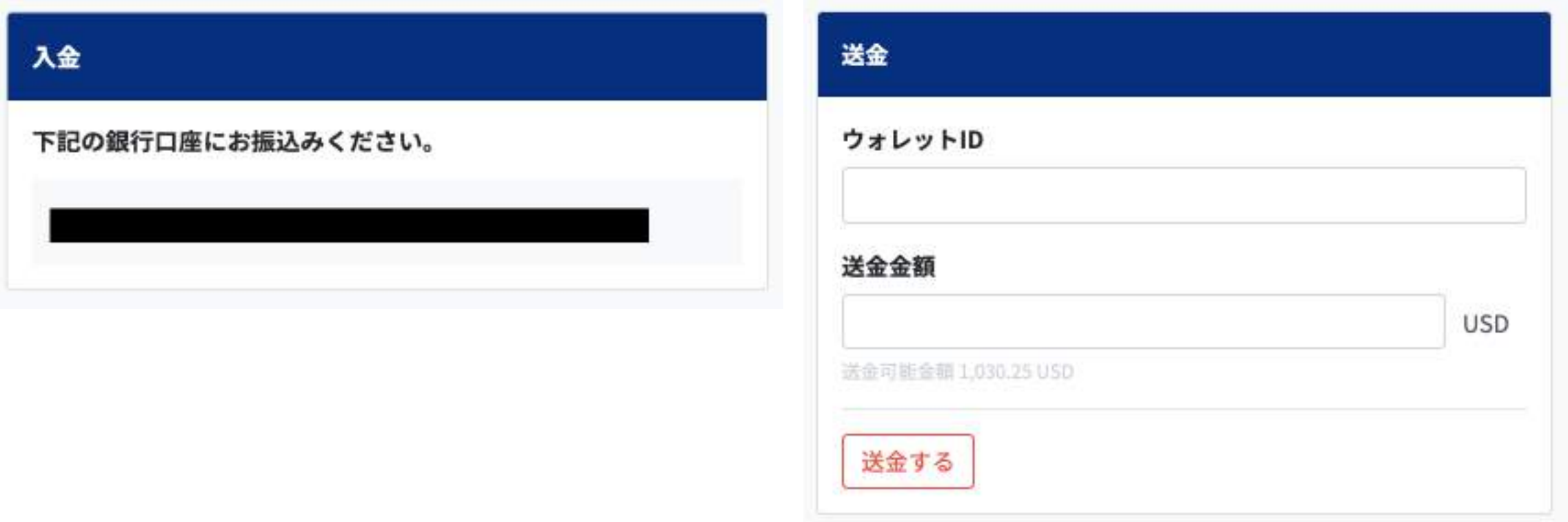

#### **5. デビットカードへのチャージ⽅法**

OCTPASSウォレットより保有されている銀⾏カードへチャージが可能となっております。 チャージ後はデビットカードとして各種決済、またATMで現⾦の引き出しも可能です。

【手順例】

**左メニュー > Banking > チャージ > ⾦額指定 > 「チャージする」をクリック**

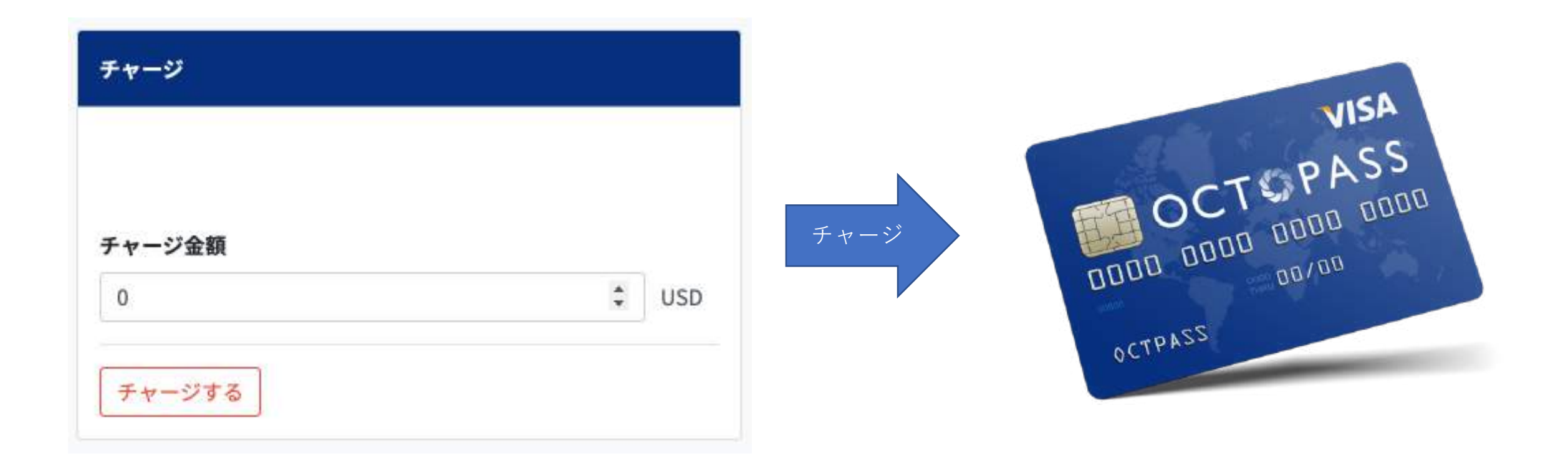

#### **6. 取引履歴確認⽅法**

OCTPASSウォレットで各種残高の確認や取引履歴 などの確認を⾏う事ができます。

Wallet入出金、銀行入出金、国際送金、両替など の取引履歴を日時指定してご確認頂けます。

【⼿順例】 左メニュー > 取引履歴 > 取引内容と⽇時指定 > 検索

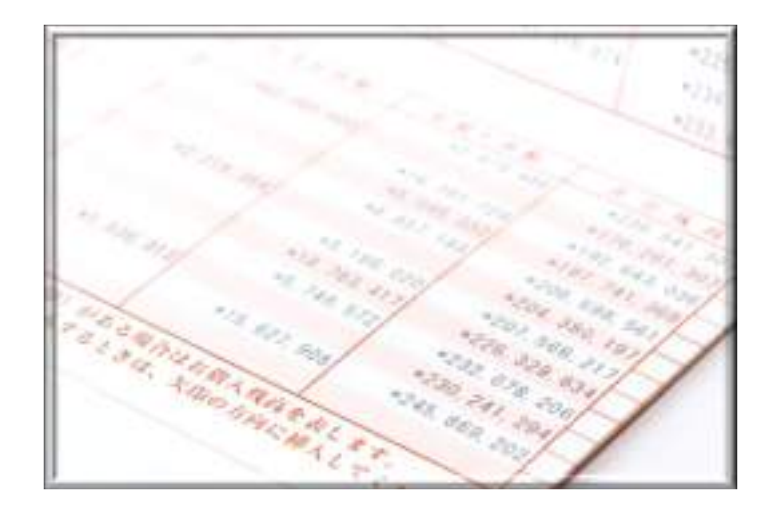

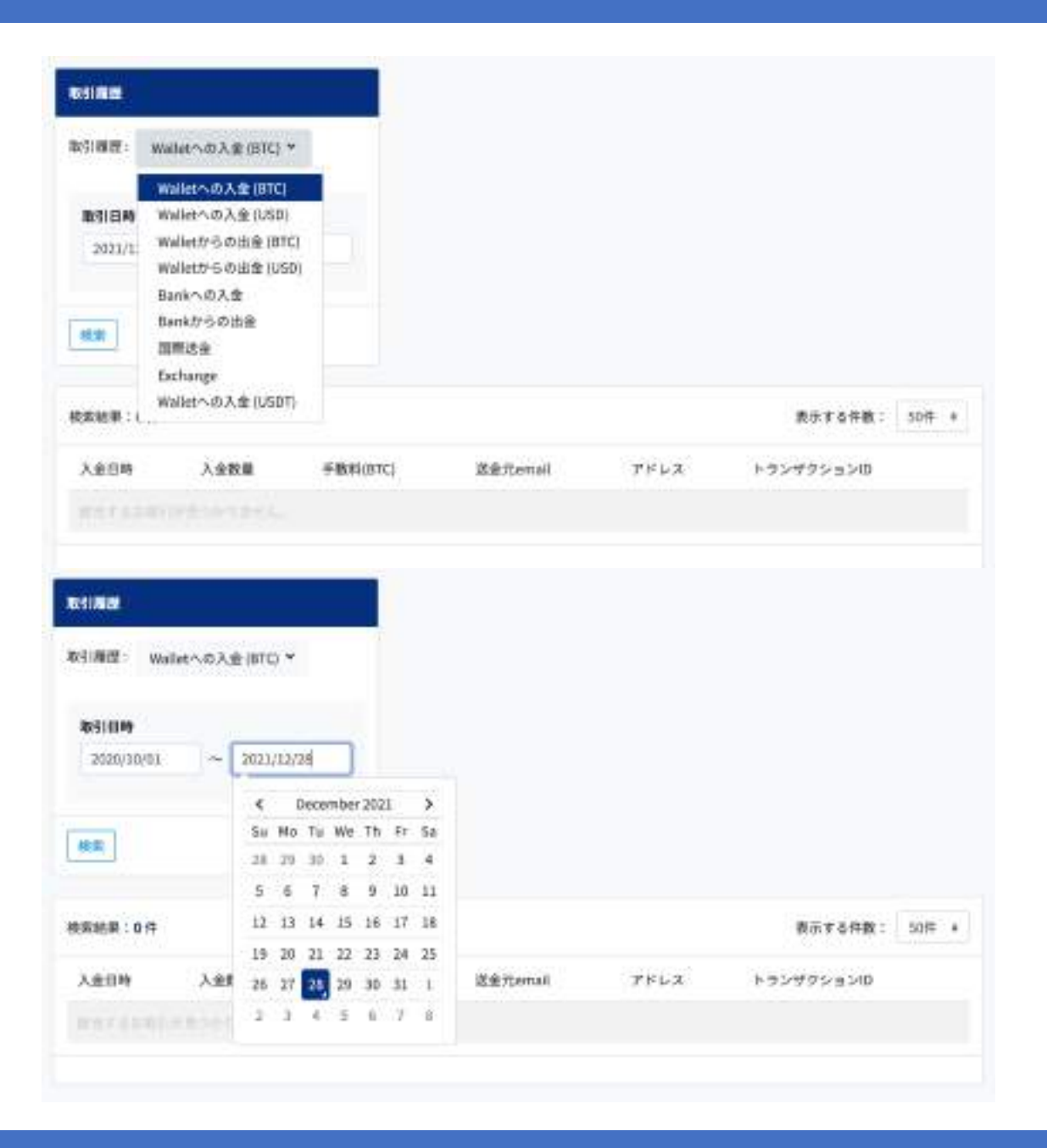

## **7. その他設定(プロフィール/⾔語)**

プロフィールや⾔語設定をご変更頂けます。

【プロフィール変更】 左メニュー > プロフィール > メールアドレス/パスワード/名前 などの修正が⾏えます。

【サイト設定】

左メニュー > サイト設定 > ⾔語/表記通貨/2段階認証などの設定が⾏えます。

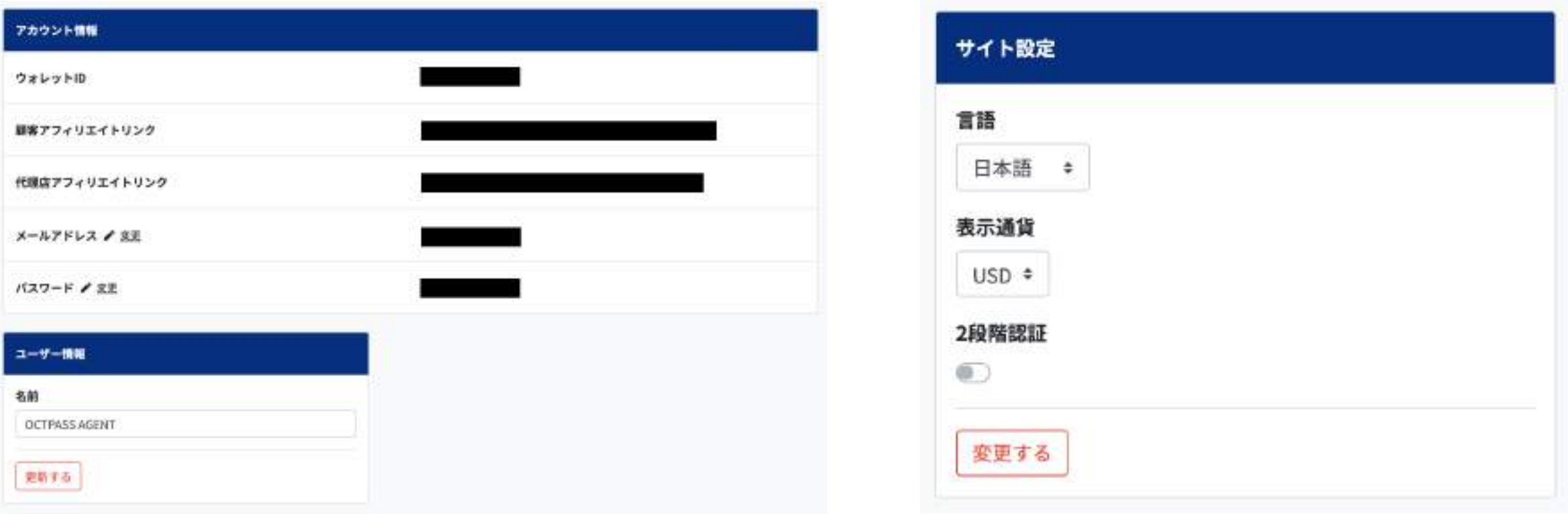

**8. お申し込みURL**

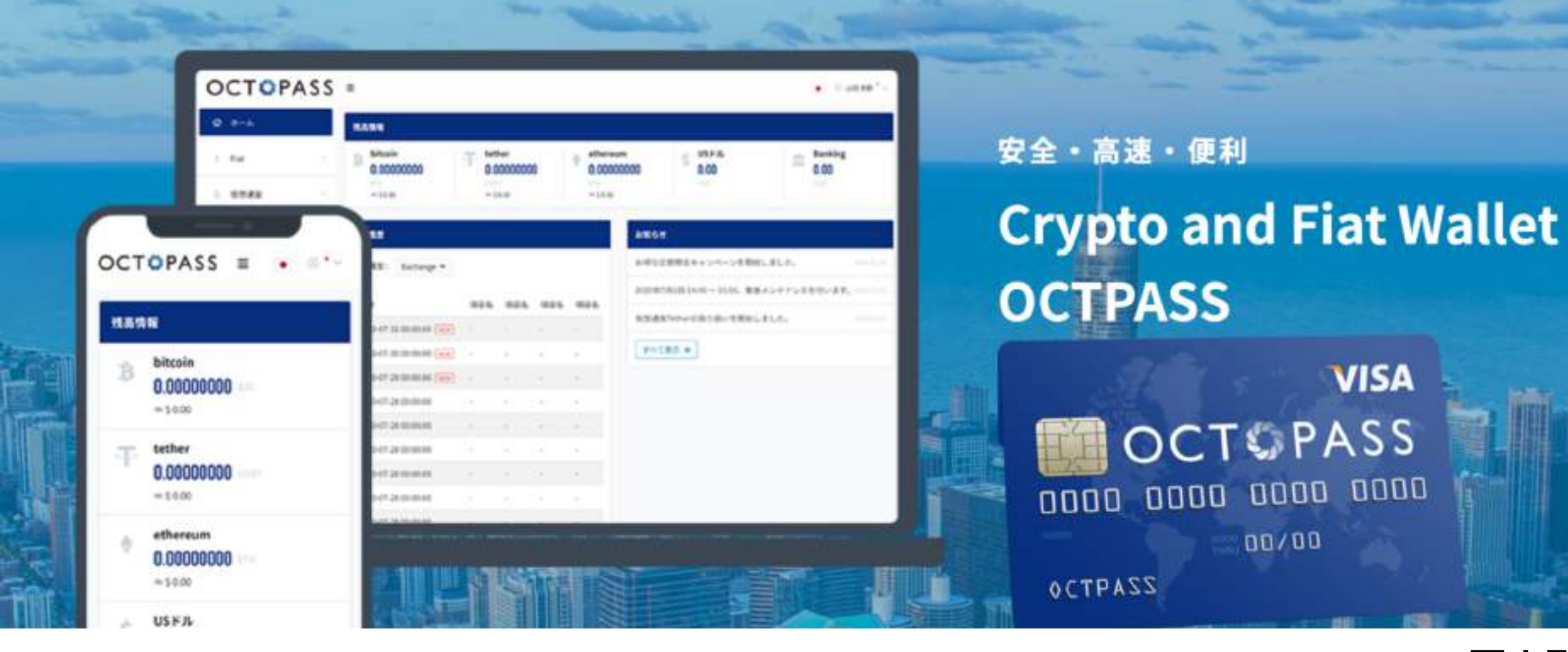

**お申し込み:https://secure.octpass.net/account/register2/tsx3zh4i お問い合わせ:info@octpass-card.com**

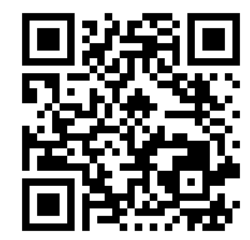